# **3. Display control**

# **3.1. Display control summary**

This chapter explains the display control function for the BT-2000.

The BT-2000 is a smart headset with an optical see-through function.

You can overlay information on the display using an optical technique that provides clear images, without disturbing the

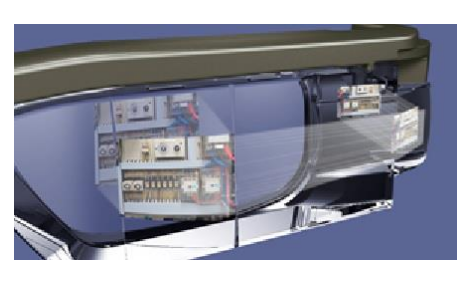

view of the user's surroundings. It is also possible to project more information since the device uses a see-through system allowing images to be projected for both eyes, as opposed to the single image one-eye type. The advantage with this device is that eye movement is kept to a minimum, thereby reducing fatigue and making it suitable for use at work.

You can also flip-up the MOVERIO Pro display, which allows you to set the display section by holding it with one hand when you want to superimpose video or images on your current work space.

The following section explains the functions and usage methods available.

- Full screen display function
- Switch between 2D/3D display function (API)
- Mute function (API)
- **Backlight control**
- See-through function

# **3.2. Full screen display function**

The MOVERIO Pro BT-2000 is based on Android 4.0 Tablet UI. This specification does not normally allow full display in applications in Android 4.0 Tablet UI; however, you can follow the steps below to enable full display by specifying a unique flag in the app.

■ Executing full screen in applications

Execute the following process in onCreate() for each Activity.

Window win =  $getWindow()$ ; WindowManager.LayoutParams winParams = win.getAttributes(); winParams.flags 0x80000000 win.setAttributes(winParams);

For apps with multiple Activities, execute the above process for each Activity.

■ Add an import definition

import android.view.Window; import android.view.WindowManager;

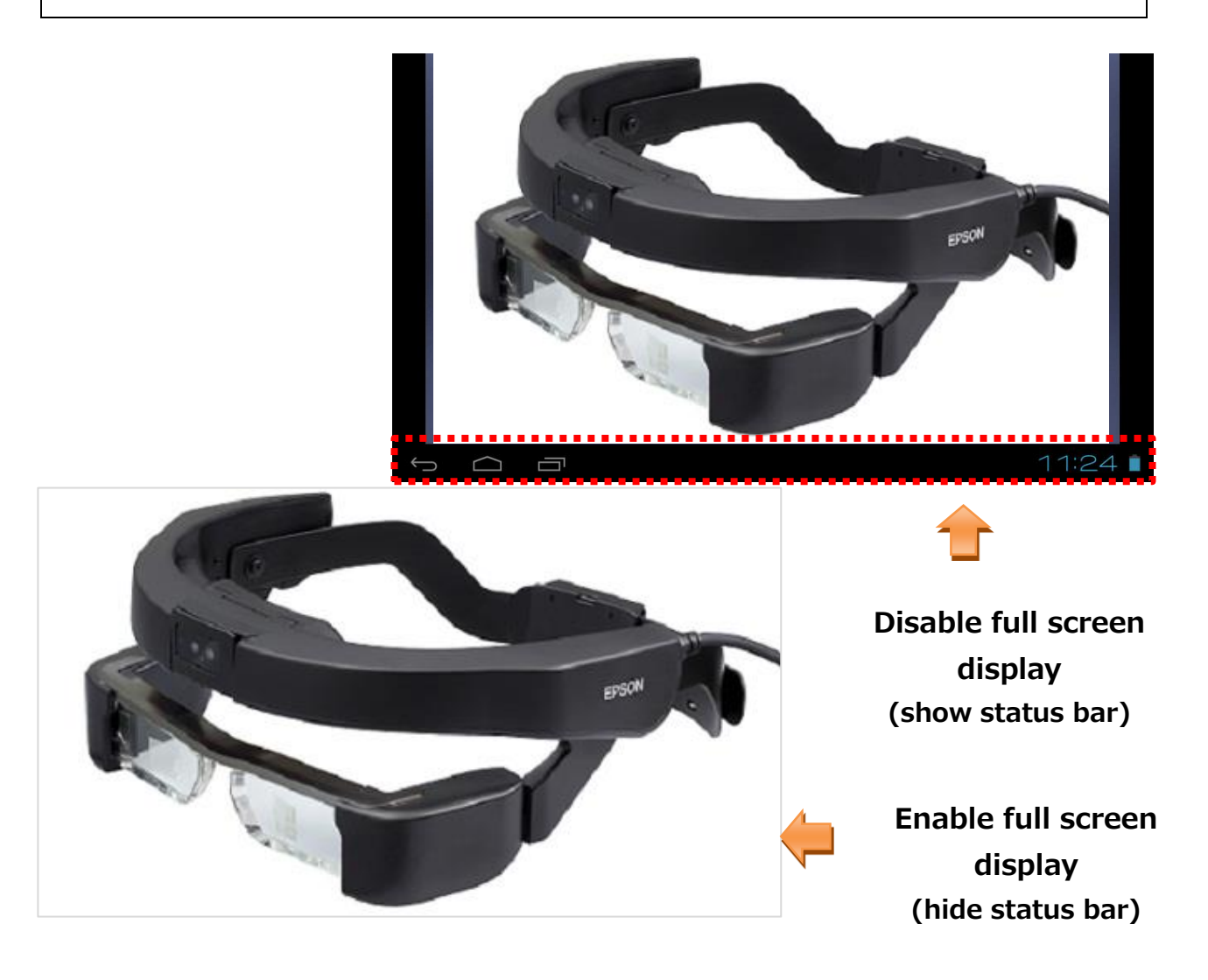

# **3.3. Switch between 2D/3D display function**

The BT-2000 allows you to display 3D content using Side by side.

The side by side method places images on the left and right of the screen.

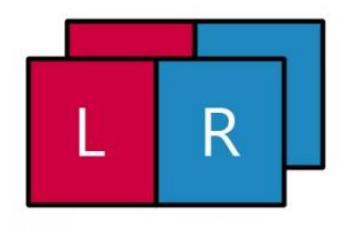

When realizing the side by side system with QHD size screen, you need to arrange images from left to right by reducing 960 x 540 by half(480 x 540 pixels) to create one frame of a QHD image.

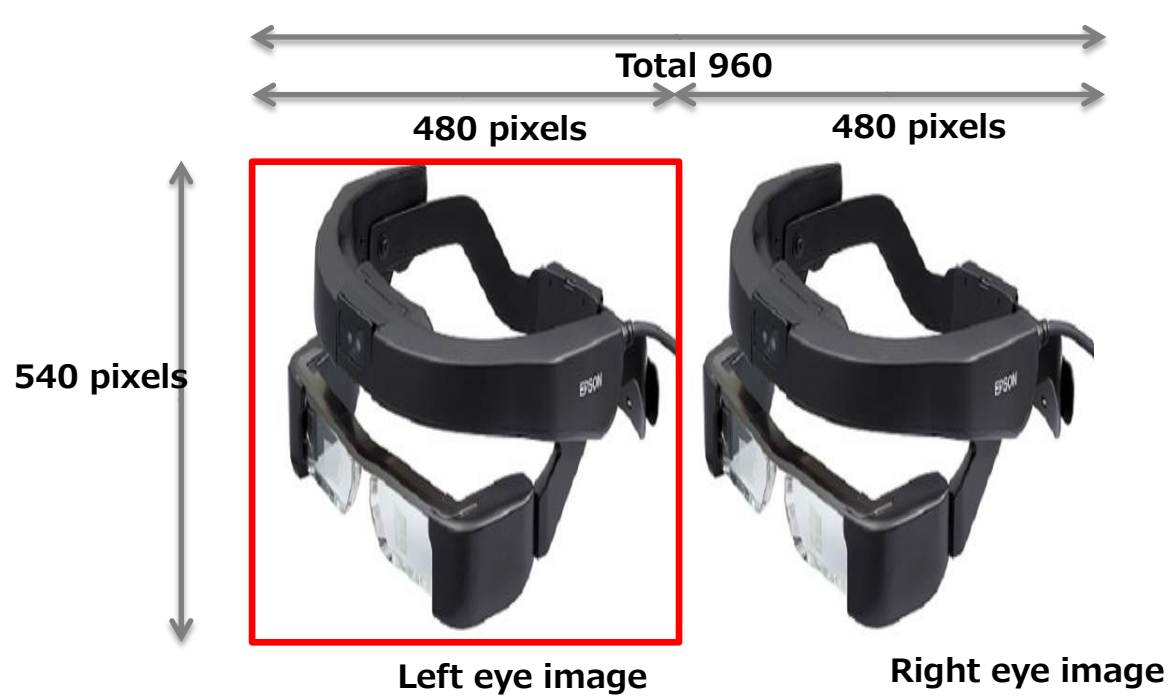

You can use the following interface to separate images for the left and right eyes in the side by side system, and output each display.

# **■Inport file**

jp.epson.moverio.H725.DisplayControl

## **■Constructor**

DisplayControl(Context context)

# **■ Interface**

int setMode(int DisplayMode, Boolean toast)

# **■ Parameter**

DisplayMode : 2D/3D mode situation

2D Mode : DisplayControl.DISPLAY\_MODE\_2D

3D Mode : DisplayControl. DISPLAY\_MODE\_3D

toast : Switch display/un-display of OSD of 2D/3D

Display : true

Un-display : false

# **3.4. Backlight control**

#### **3.4.1. Adjust backlight brightness**

When changing the backlight display built-into the headset, you can change the transparency of

the displayed image.

When the brightness is low, the image is more transparent, and when the brightness is high, the image is more opaque.

- ■Import file
	- jp.epson.moverio.H725.DisplayControl

#### ■ Constructor

DisplayControl(Context context)

**■ Interface**

#### **Display brightness settings**

int setBacklight(int backlight)

#### **Display brightness acquisition**

int getBacklight()

#### **■ Parameter**

backlight: Brightness level 0 (dark) to 20 (bright)

■Return value

Run result 0 (Success), -1(Failure)

# **3.5. Mute function**

#### **3.5.1. Display mute**

The mute function allows you to temporarily stop displaying images.

Use the following interface to activate and then deactivate mute.

## **■ Import file**

jp.epson.moverio.H725.DisplayControl

## **■Constructor**

**DisplayControl(Context context)**

## **■ Interface**

int setMute(boolean mute)

## **■ Parameter**

mute: Mute ON (TRUE)/OFF (FALSE)

#### **■ Return value**

Execution result 0 (normal value), any other value (error)

## **3.5.2. Audio mute**

The audio mute function allows you to temporarily stop outputting audio.

Use the following interface to activate and then deactivate mute.

# **■ Import file**

jp.epson.moverio.H725. AudioControl

# **■ Interface**

int setMute(boolean mute)

## **■ Parameter**

mute: Mute ON (TRUE)/OFF (FALSE)

# **■ Return value**

Execution result 0 (normal value), any other value (error)

# **■Attentions**

When using int setMute(boolean mute), designate below permission to the Manifest file of App.

<uses-permission

android:name="android.permission.MODIFY\_AUDIO\_SETTINGS"></uses-permission>

# **3.6. See-through function**

MOVERIO Pro is a device that uses projection technology.

Projection is displayed by reflecting light through an Active Matrix LCD panel into a light-guided panel. It is possible to create a half-mirror version (whereby not all the pixels are needed) allowing images to be arranged over a real-life scene giving a sense of transparency, and creating a more vivid augmented reality experience.

To create this transparent background effect, so visual elements (text, graphics $\cdots$ ) stand out vividly, the background will need to be set to black when drawing on the projection, so you display the target section overlapping with the actual images.

(In this situation, we recommend that you do not use the shade.)

The following steps allow you to create this AR effect using the see-through function.

1) Execute full screen support.

 To reduce the feeling of being in a screen, remove everything except for the necessary image (status bar etc…).

2) Make the background black.

Make everything black except for the object you want to display.

In theory, the black section should keep out external light.

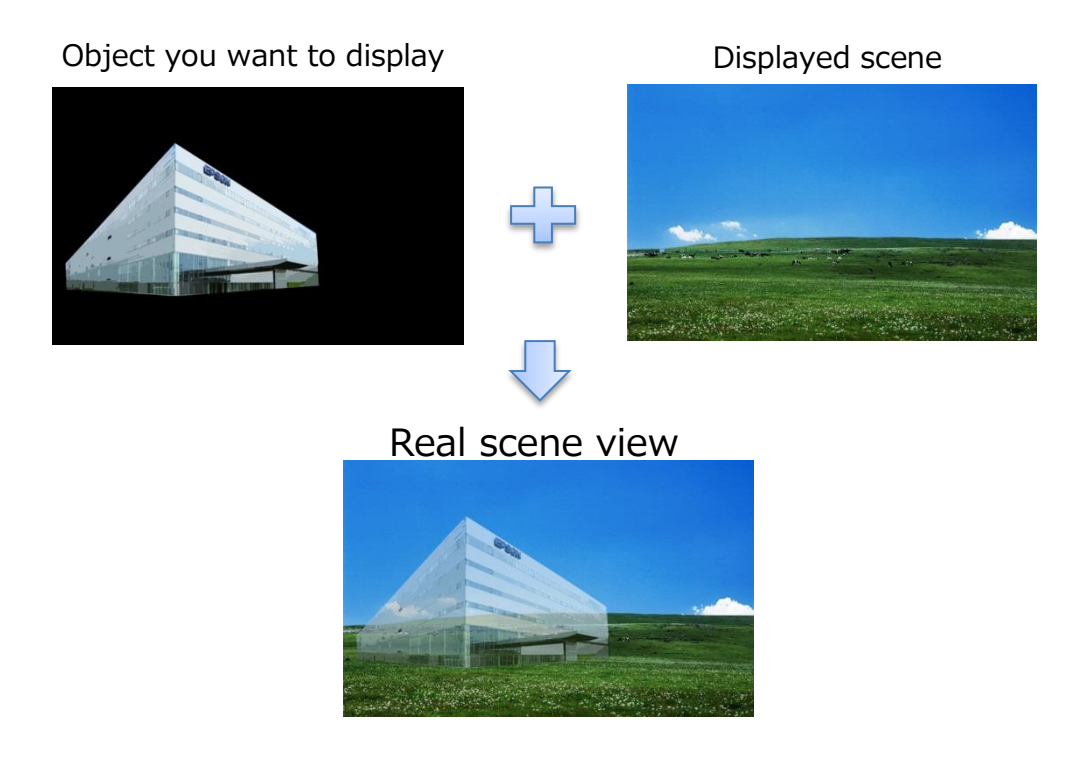

MOVERIO Pro Developer's Guide (Rev.1.5)

# **4. UI control**

# **4.1. UI control summary**

The user interface for the BT-2000 is composed of 11 hardware buttons; power, key lock, A, B, X, Y, D-pad (up, down, left, right), and the select/OK key. This section explains the functions called when these buttons are pressed, as well as the key assignment change function that is unique to the BT-2000.

# **4.1.1. Hardware button types and functions**

The BT-2000 comes with the hardware buttons shown in figure 4-1. The functions for each

button are shown in table 4-1.

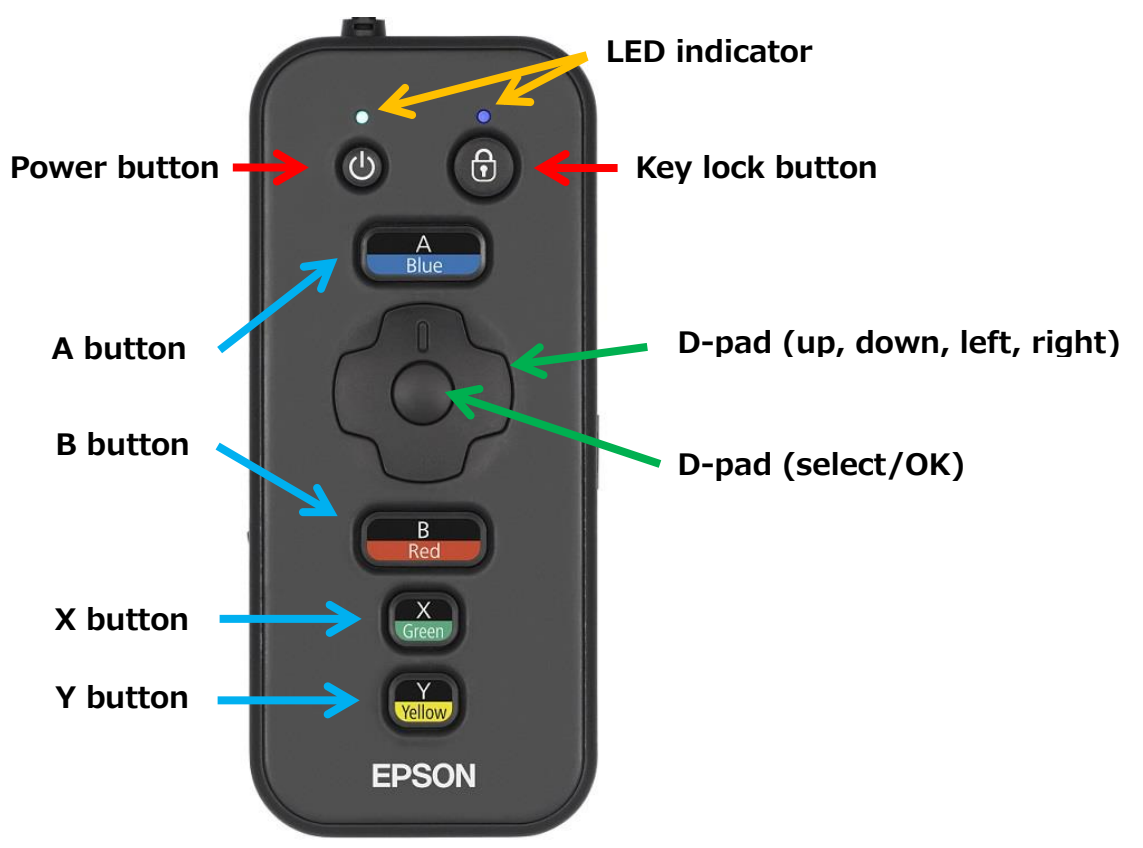

Figure 4-1 BT-2000 built-in hardware button

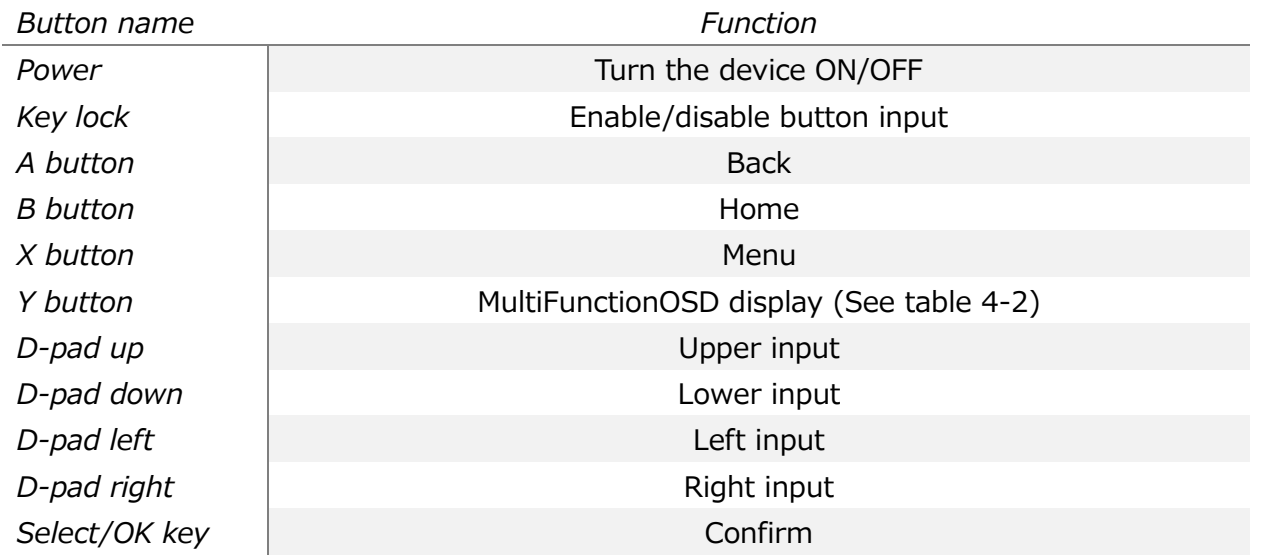

# Table 4-1 Button name and its function

MOVERIO Pro Developer's Guide (Rev.1.5)

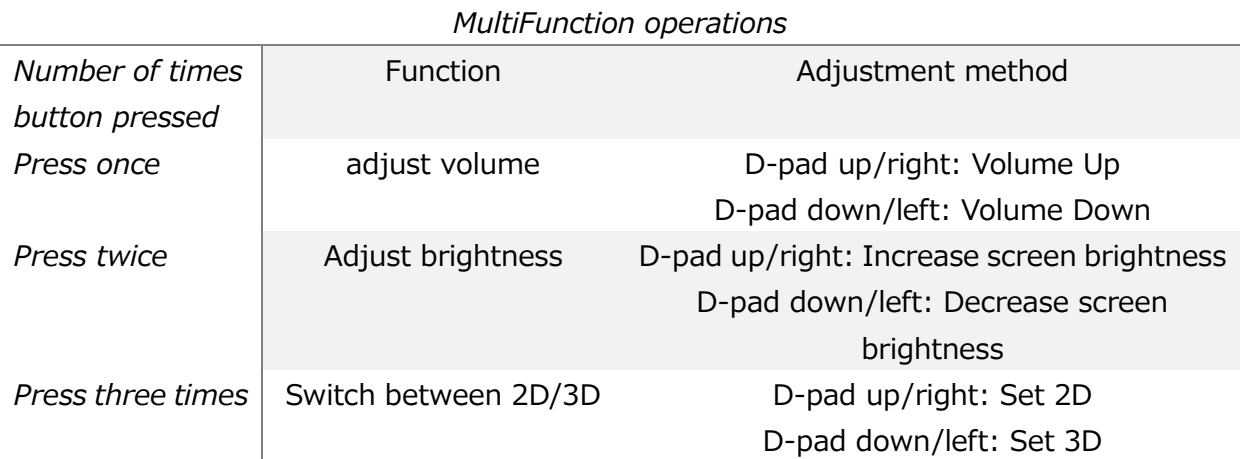

# Table 4-2: MultiFunctionOSD display function

## **4.1.2. Software keyboard**

BT-2000 has iWnnIME as standard character input function. When inputting character, below keyboard will be displayed and can control by D-pad key.

## English keyboard

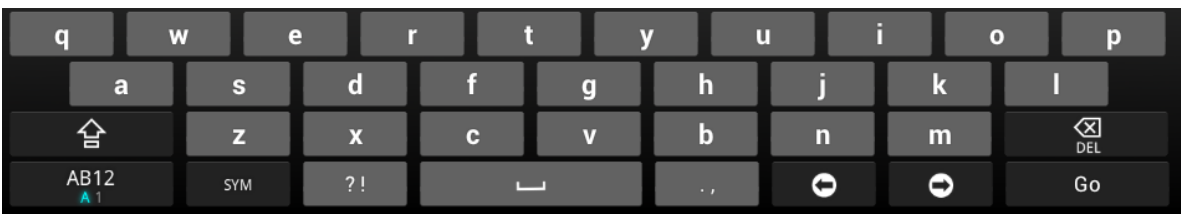

■ Limited items

「SYM」 key cannot be used by D-pad key. Please connect and use mouse for using 「SYM」 key.

# **4.1.3. BT-2000 change key assignment function**

The BT-2000 allows you to change the functions assigned to the hardware buttons mentioned above. The standard hardware button assignments are applied in Default mode, the changed hardware button assignments are applied in User mode.

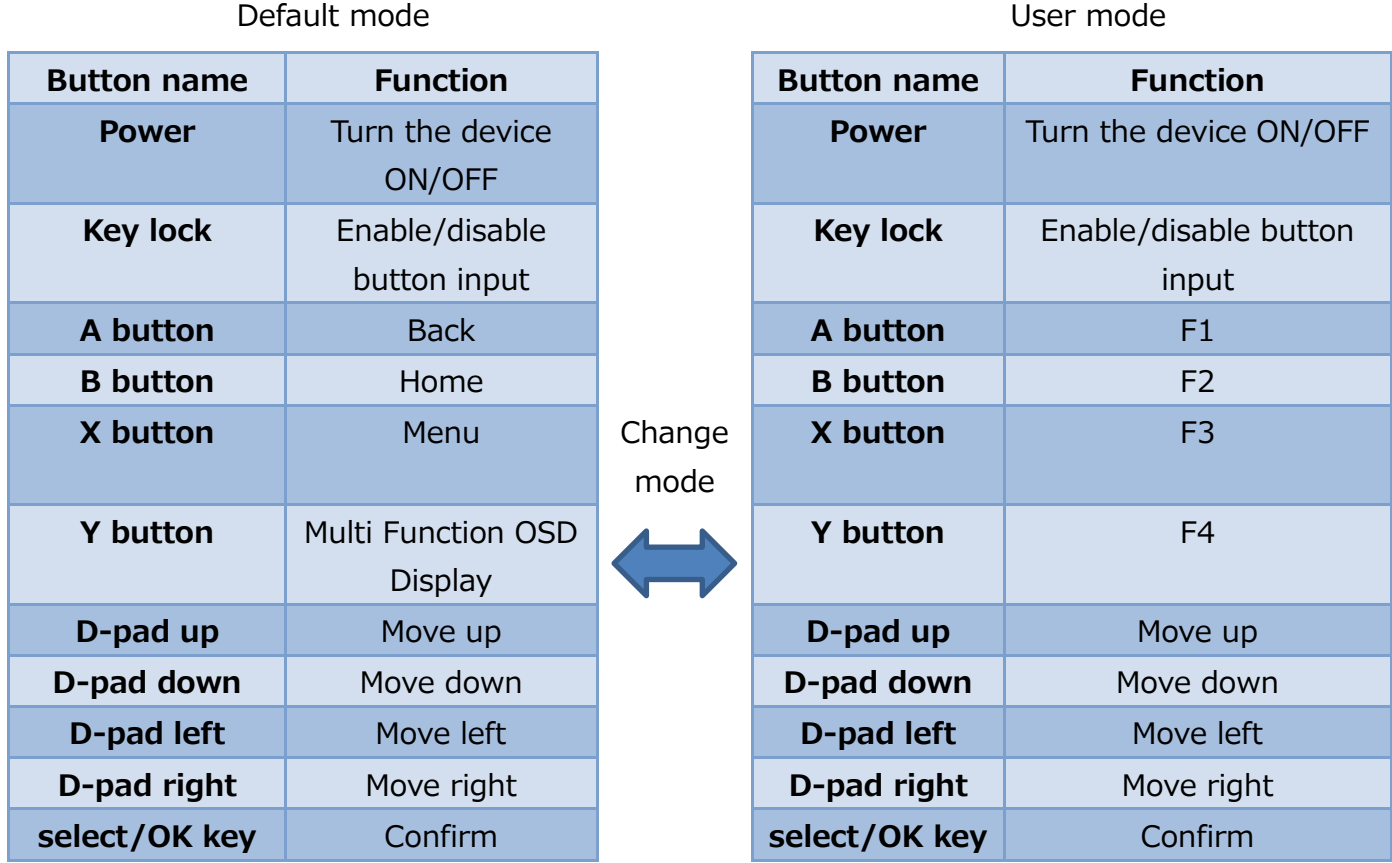

■ Events called when buttons are pressed

The following key events are generated.

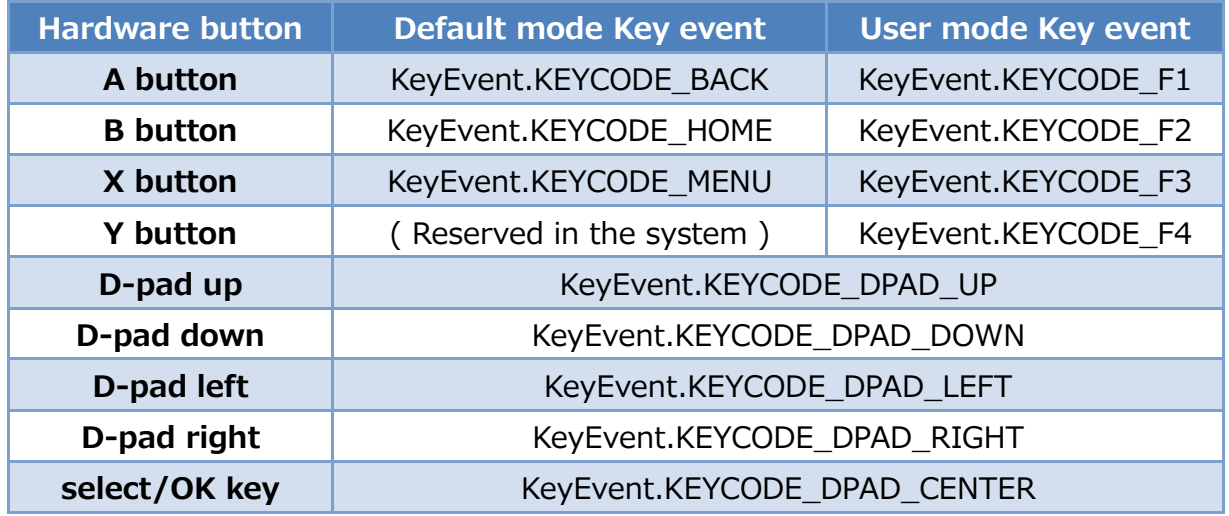

■ Using the change function for key assignments

By changing the key assignments, the key codes called when you press the A, B, X, or Y buttons are not the standard Back, Home, or Menu buttons in Android, instead, the key codes are changed to F1 to F4.

Therefore, you can include optional functions to the F1 to F4 codes making use of the A, B, X, and Y buttons as with the application's original function.

# ■ Specifications for status transitions in key assignment mode

Status transitions (where the value of the key is changed) for the key assignment mode cannot be set in the app; they should be set in the system. Management of key assignment mode must be done by last application before switched. For example, when the key assignment mode for application A is set to User mode, and then a different application B is started, the key assignment mode for application B is also set to User mode.

■ Specifications for status transitions in key assignment mode when using iWnnIME

The BT-2000 is equipped with a standard iWnnIME text input system. This system uses the Back, Menu, and D-pad keys for input, and automatically changes the key assignments to Default mode when starting up the BT-2000. When closing an app, the key assignment mode changes to the mode set in iWnnIME for the last app that was started, however operations are not guaranteed when an error occurs or if the app does not close normally.

When an app is constructed with multiple source calls, and calls that apply not just iWnnIME, we recommend managing the key assignment status according to each app that is started.

# ■ Notes on switching key assignment during key operation

Switching key assignment during pressing and holding the key may cause the wrong key events to be recognized as it pressed. Don't call the switching API when the key is pressed for a long time.

# ■ Notes on function assignment to the simultaneous key press

If you hold down "up"+"down"+"OK" or "left"+"right"+"OK" at the same time, the key lock will operate. Please do not assign function to press this button simultaneously.

# **4.2. Application interface list**

Tables 4-3 provide a list of application interfaces for changing key assignments.

You also need to import the following models to use each API.

android.btutil.KeyAssign

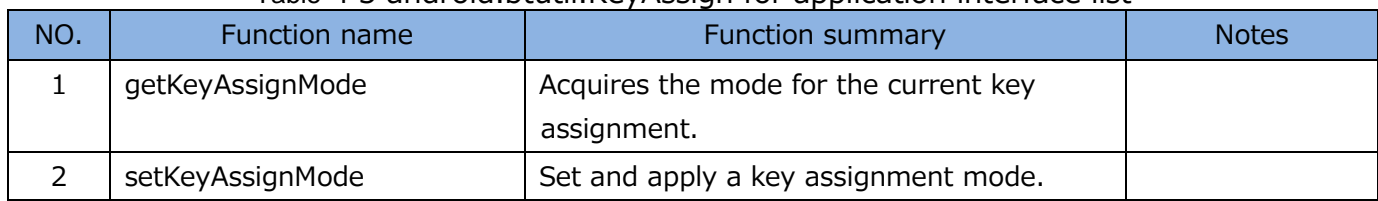

#### Table 4-3 android.btutil.KeyAssign for application interface list

# **4.3. Application interface details**

## **4.3.1. getKeyAssignMode**

Function

Acquire the mode for the current key assignment.

Format

static int getKeyAssignMode (void);

Parameter

None.

#### Return value

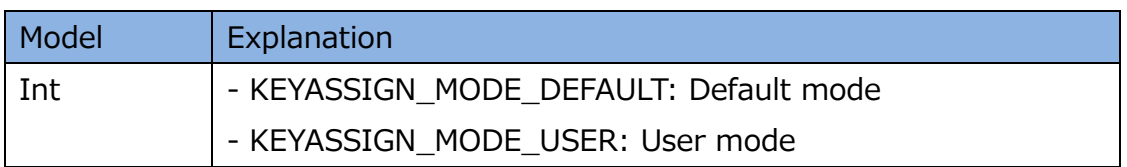

## Usage procedure

```
int mode;
/*Acquire the current mode*/
mode = KeyAssign.getKeyAssignMode ();
if (mode == KeyAssign.KEYASSIGN_MODE_USER) {
     /*Process*/
}
```
## **4.3.2. setKeyAssignMode**

**•** Function

Set key assignment mode and apply to the system.

Format

boolean setKeyAssignMode(int mode);

Parameter

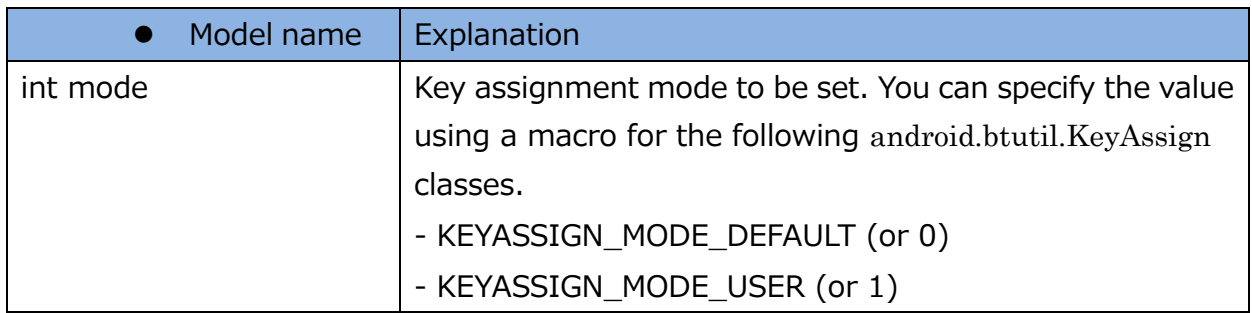

- Return value
	- true: setting succeeded
	- false: setting failed

Use procedure 1

/\*Set user mode\*/

KeyAssign.setKeyAssignMode (KeyAssign.KEYASSIGN\_MODE\_USER);

# **5. Voice commands**

# **5.1. Pre-cautions for developing Voice commands Apps**

Please make sure to confirm the version of SDK provided by EPSON and the version of system software inside BT-2000.

If the version of SDK provided by EPSON used for Apps development and the version of system software is not matching, due to the difference of API included, developed Apps may not operate.

※User using system software version R1.0.4

When updating OS from R1.0.4 to R1.2.1 or later, adding callback API process which is newly added is required.

This phenomenon may occur in below Apps.

・Apps using Voice command class(VoiceCommandClientCallbacks)

If it happens, please solve by below procedure.

1) Change the SDK of Apps development environment to SDK that matching system software version.

2) Revise the source code according to SDK and re-build.

# **5.2. Voice commands summary**

The BT-2000 voice command will select the voice information file(lms file), and recognizes the voice included in this information, and returns the corresponding ID. Voice is inputted using a microphone, and the device recognizes the voice that has been registered\*.

By mounting a process in the application for each ID acquired by callback, voice input can be used as a trigger.

\* Only vocabulary that is included in the voice information file can be recognized, this differs from the standard sound recognition software that uses network access to confirm words.

# **5.3. Application interface function summary**

You can use the following functions by using audio command API.

- (1) Connect to a service class that provides audio command functions.
- (2) Disconnect from a service class that provides audio command functions.
- (3) Acquire an interface to control audio commands.
- (4) Register a callback.
- (5) Cancel a callback.
- (6) Set parameters used for the audio recognition start conditions.
- (7) Enable audio input status.
- (8) Disable audio input status.
- (9) Receive the recognition result of voice commands
- (10) Receive the situation of if voice commands can receive the input

To use API, execute VoiceCommandClient.bindToRemoteRunningService() first and connect to a service class that provides a voice command function. Next, execute VoiceCommandClient.registerCallback() to register a callback to receive recognition results. When connection to the service is complete, execute getVoiceCommandSystemInterface() to acquire the interface for controlling the voice command function.

# <span id="page-21-0"></span>**5.4. Application interface list**

Tables 5-1 and 5-2 provide a list of application interfaces for using the voice command function.

You also need to import the following models to use each API.

android.media.epson.IVoiceCommandInterface

android.media.epson.IVoiceCommandServiceCallbacks

android.media.epson.VoiceCommandClient

android.media.epsonVoiceCommandClientCallbacks

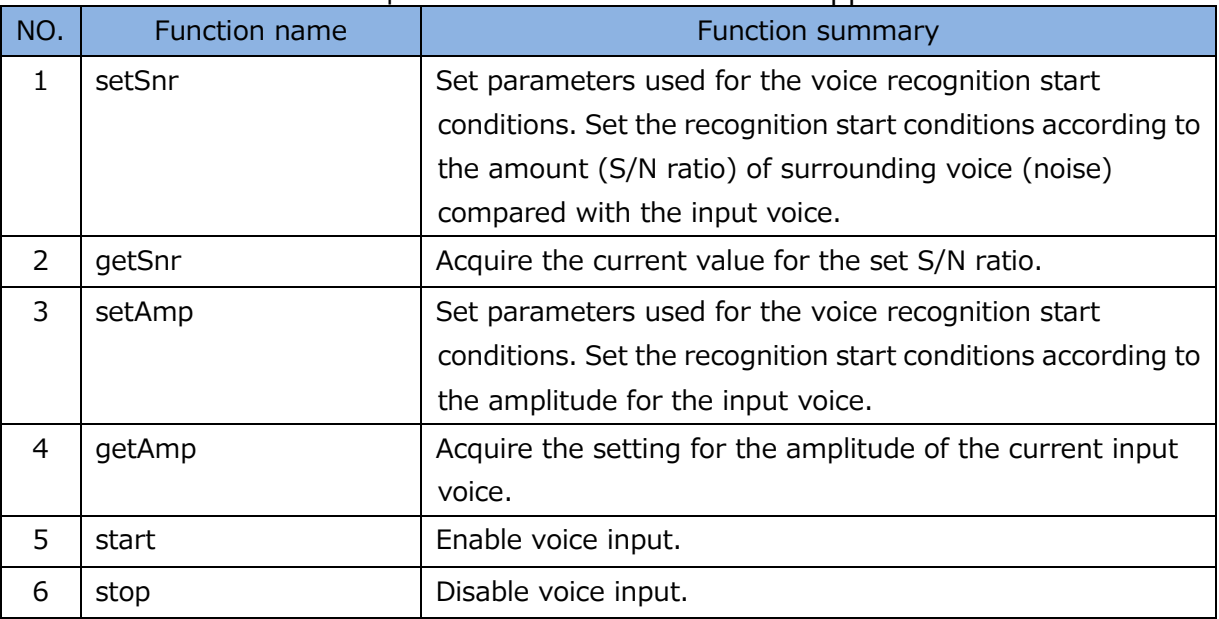

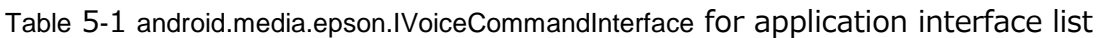

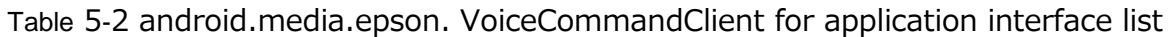

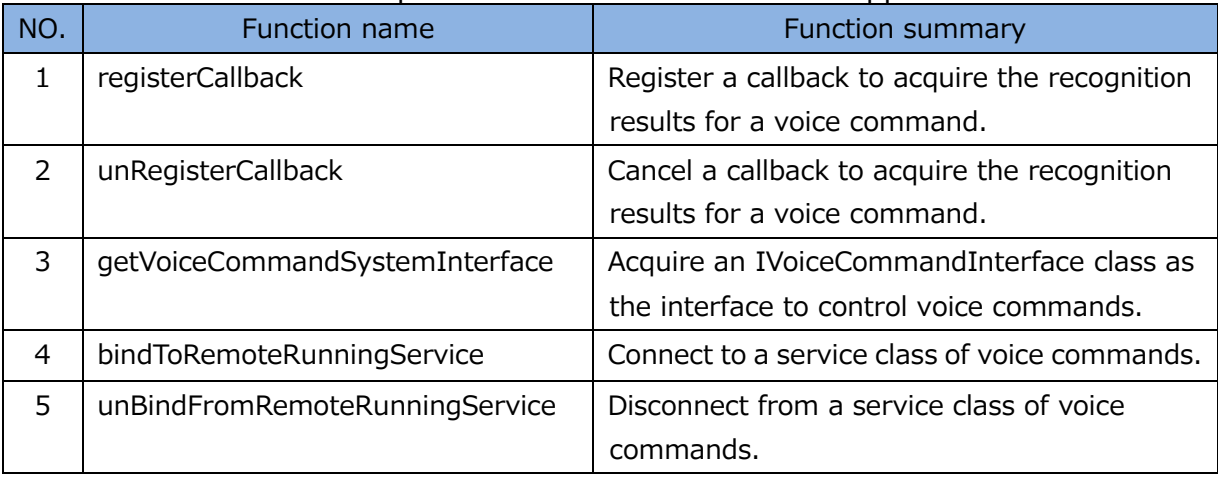

Table5-3 android.media.epson. VoiceCommandClientCallbacks application interface list

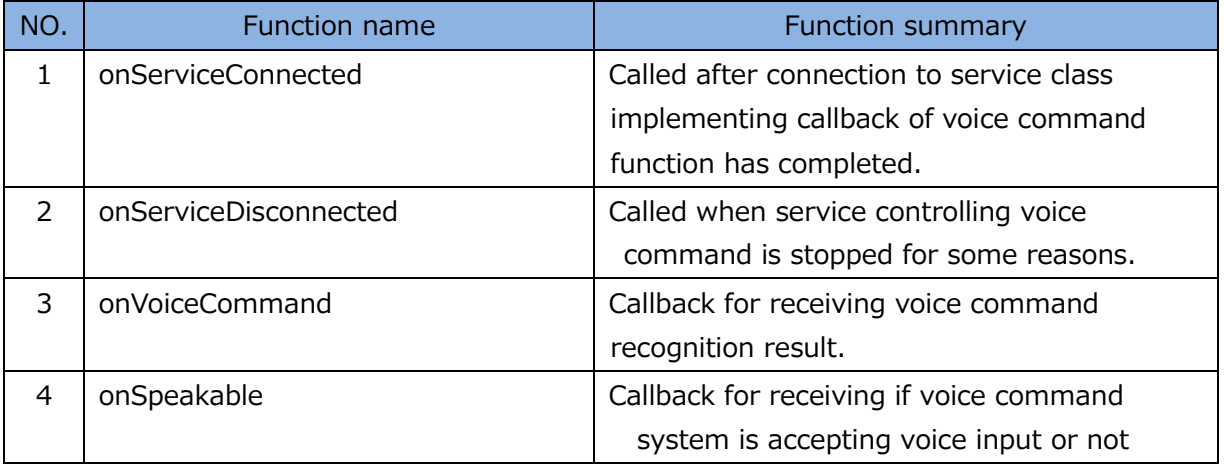

# **5.5. Application interface details**

## <span id="page-23-0"></span>**5.5.1. setSnr**

## **•** Function

Set parameters used for the voice recognition start conditions. Set the recognition start conditions according to the amount (S/N ratio) of voice (noise) being input in the usage environment.

Format

boolean setSnr (float snr) throws RemoteException;

## Parameter

Value of the S/N ratio to be set. Minimum: 0, Maximum: 255.99, default: 10.0 If the value is too large, the app should not be influenced by surrounding noise, however the user will need to talk loudly to trigger a response.

For recommended value, refer to [5.8.2](#page-34-0) [Recommended value of voice recognition](#page-34-0) 

[starting condition.](#page-34-0)

Return value

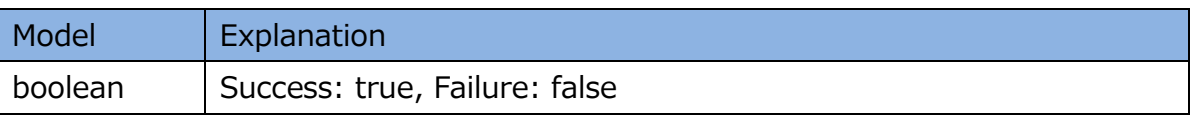

# **5.5.2. getSnr**

**•** Function

Acquire the set S/N ratio.

Format

float getSnr() throws RemoteException;

Parameter

None.

#### Return value

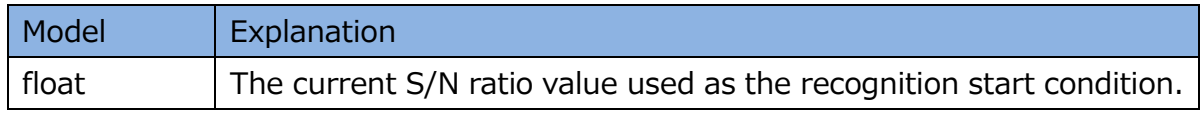

MOVERIO Pro Developer's Guide (Rev.1.5)

#### <span id="page-24-0"></span>**5.5.3. setAmp**

#### **•** Function

Set parameters used for the voice recognition start conditions. Set the amplitude value as one of the recognition start conditions.

#### Format

boolean set Amp (int amp) throws RemoteException;

#### Parameter

Value of the amplitude to be set. Minimum: 0, Maximum: 32767, default: 1024 If the value is too large, the app should not be influenced by surrounding noise, however the user will need to talk loudly to trigger a response.

For recommended value, refer to [5.8.2](#page-34-0) [Recommended value of voice recognition](#page-34-0) 

[starting condition.](#page-34-0)

#### Return value

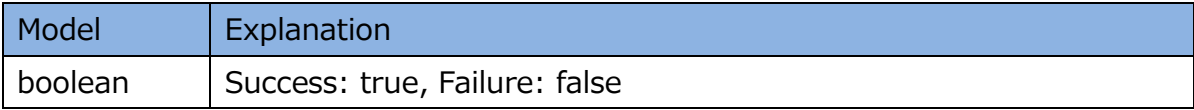

#### **5.5.4. getAmp**

**•** Function

Acquire the set amplitude value.

#### Format

int getAmp() throws RemoteException;

#### Parameter

None.

#### Return value

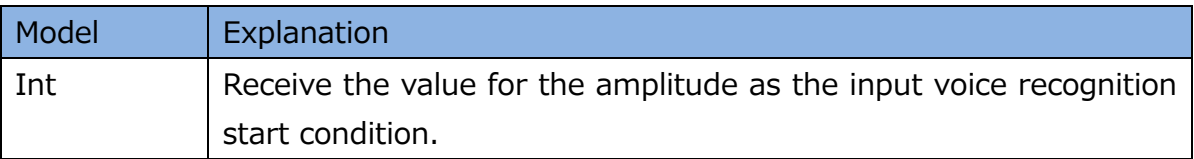

#### **5.5.5. start**

**•** Function

Enable voice input status.

Format

boolean start(String path) throws RemoteException;

Parameter

Absolute path to the lms file. When null is specified, the lms file stored in the system is automatically selected and set (the default lms file will be used) based on the region information for the operating system of the BT-2000.

#### • Return value

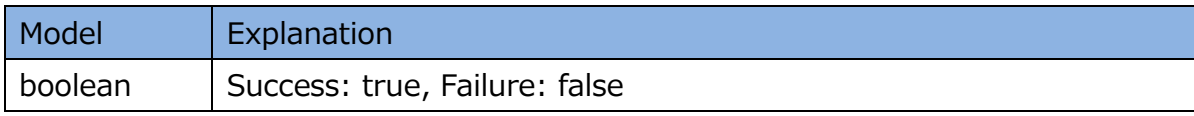

#### **5.5.6. stop**

**•** Function

Disable voice input.

Format

boolean stop(void) throws RemoteException;

Parameter

None.

Return value

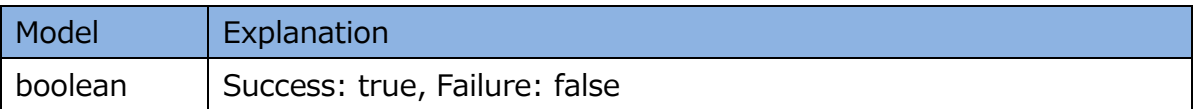

#### **5.5.7. registerCallback**

Function

Register a callback to acquire the recognition results for a voice command.

Format

void registerCallback(VoiceCommandClientCallbacks cb)

Parameter

VoiceCommandClientCallbacks class object

Return value

None

#### **5.5.8. unRegisterCallback**

**•** Function

Cancel a callback to acquire the recognition results for a voice command.

Format

void unRegisterCallback()

#### Parameter

None.

Return value

None.

#### **5.5.9. getVoiceCommandSystemInterface**

Function

Acquire a class as the interface to control voice commands.

Format

IVoiceCommandInterface getVoiceCommandSystemInterface()

Parameter

None.

• Return value

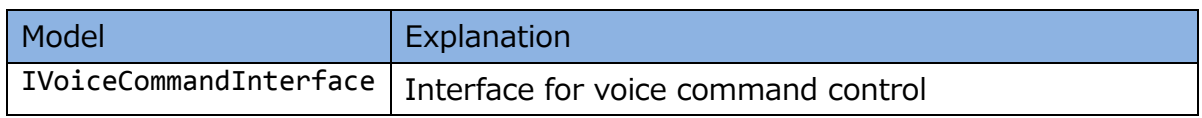

• Cautions

Execute inside or after VoiceCommandClientCallbacks.onServiceConnected().

MOVERIO Pro Developer's Guide (Rev.1.5)

#### **5.5.10.bindToRemoteRunningService**

**•** Function

Connect to a service class that provides voice command functions.

Format

void bindToRemoteRunningService(Activity activity);

Parameter

An Activity object connected to the voice command service.

• Return value

None.

#### **5.5.11.unBindFromRemoteRunningService**

**•** Function

Disconnect from a voice command service.

Format

void unBindFromRemoteRunningService(Activity activity)

Parameter

An Activity object connected to the voice command service.

Return value

None.

## **5.5.12.onVoiceCommand**

**•** Function

When detecting word that voice command system detected, callback returning ID of the word and character string.

## Format

void onVoiceCommand(int id, String word)

#### Parameter

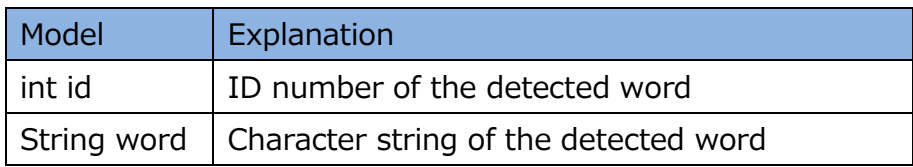

Return value

None

# **5.5.13.onSpeakable**

• Function

Callback noticed when voice command system voice receiving situation has changed.

## Format

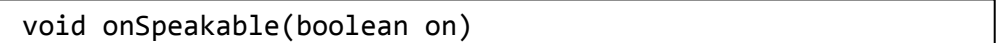

#### • Parameter

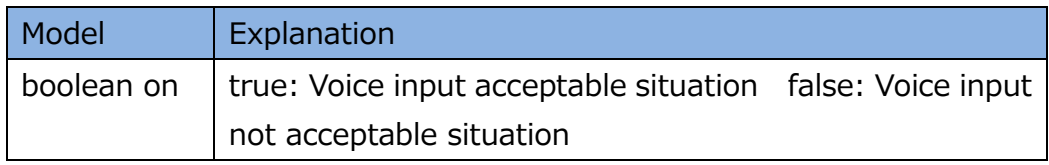

#### • Return value

None

# **5.6. Sample code**

```
package com.epson.moverio.bt2pro.sample.vcmd;
import android.media.epson.IVoiceCommandInterface;
import android.media.epson.VoiceCommandClient;
import android.media.epson.VoiceCommandClientCallbacks;
import android.os.Bundle;
import android.os.RemoteException;
import android.app.Activity;
import android.content.Context;
import android.view.View;
import android.widget.Button;
import android.widget.Toast;
public class MainActivity extends Activity implements VoiceCommandClientCallbacks {
     private Context mContext = null;
     private Button mStartButton = null;
     private Button mStopButton = null;
    private VoiceCommandClient mVoiceCommandClient = null;
     private IVoiceCommandInterface mVoiceCommandSystem;
     @Override
     protected void onCreate(Bundle savedInstanceState) {
        super.onCreate(savedInstanceState);
        setContentView(R.layout.activity_main);
        mContext = getApplicationContext();
        mVoiceCommandClient = new VoiceCommandClient();
        mVoiceCommandClient.bindToRemoteRunningService(this);
        mStartButton = (Button) findViewById(R.id.start);
        mStartButton.setOnClickListener(new View.OnClickListener() {
           @Override
           public void onClick(View v) {
              try {
                  mVoiceCommandSystem.start("/system/vendor/bin/epe_au01_j1.lms");
              } catch (RemoteException e) {
                  e.printStackTrace();
 }
 }
        });
        mStopButton = (Button) findViewById(R.id.stop);
        mStopButton.setOnClickListener(new View.OnClickListener() {
           @Override
           public void onClick(View v) {
              try {
                  mVoiceCommandSystem.stop();
              } catch (RemoteException e) {
                  e.printStackTrace();
 }
 }
        });
     }
     @Override
     protected void onResume() {
        super.onResume();
        mVoiceCommandClient.registerCallback(this);
 }
     @Override
     protected void onPause() {
```
MOVERIO Pro Developer's Guide (Rev.1.5)

```
 super.onPause();
        mVoiceCommandClient.unRegisterCallback();
    }
         @Override
    protected void onDestroy() {
        super.onDestroy();
        mVoiceCommandClient.unBindFromRemoteRunningService(this);
    }
     @Override
    public void onServiceConnected() {
        mVoiceCommandSystem = mVoiceCommandClient.getVoiceCommandSystemInterface();
     }
     @Override
    public void onServiceDisconnected() {
 }
     @Override
     public void onVoiceCommand(int id, String word) {
        Toast.makeText(MainActivity.this, "MainActivity ID:"+id+" 
                          "+word, Toast.LENGTH_SHORT).show();
     }
     @Override
    public void onSpeakable(boolean speakable){
        Toast.makeText(MainActivity.this, "RA: " + speakable, Toast.LENGTH_SHORT).show();
     }
```
}

# **5.7. Default Supported Words**

# <span id="page-33-0"></span>**5.7.1. Voice information files (lms file) list and vocabulary list**

- /system/vendor/bin/epe\_au01\_E1.lms default lms file (For English)

- /system/vendor/bin/epe\_au01\_E2.lms

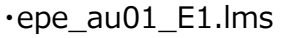

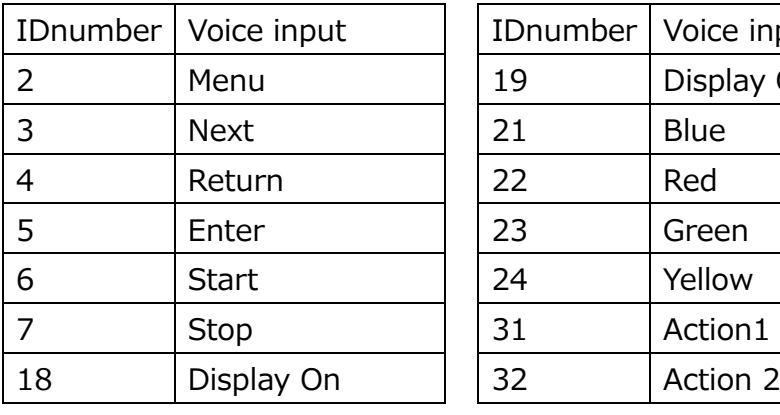

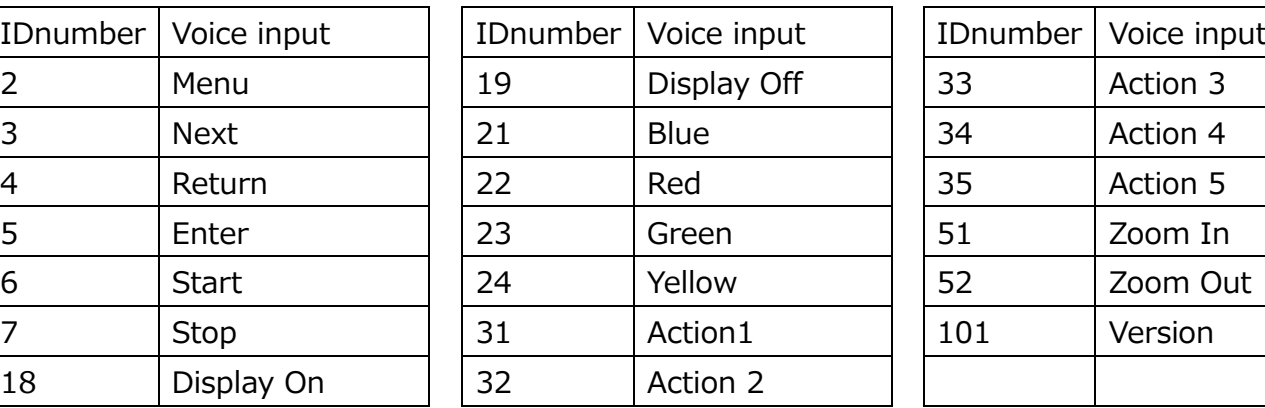

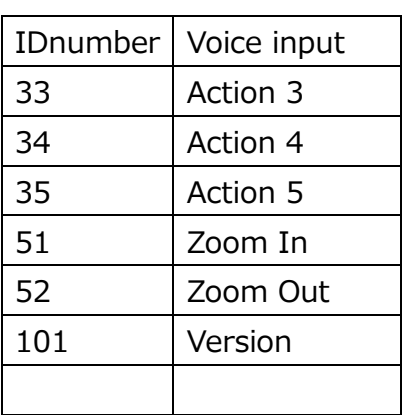

・epe\_au01\_E2.lms

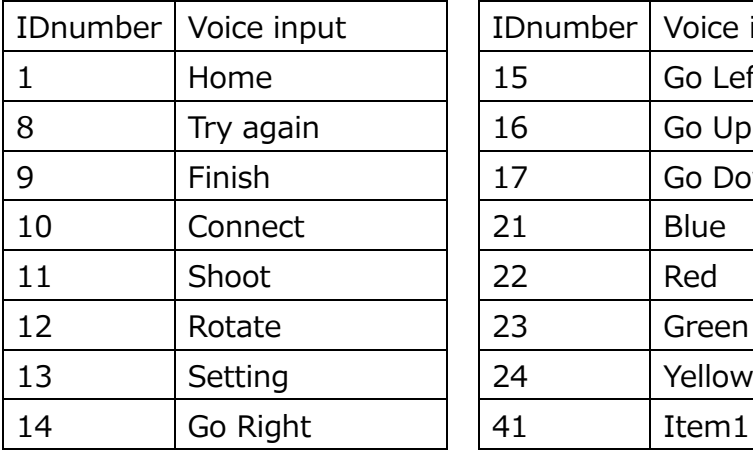

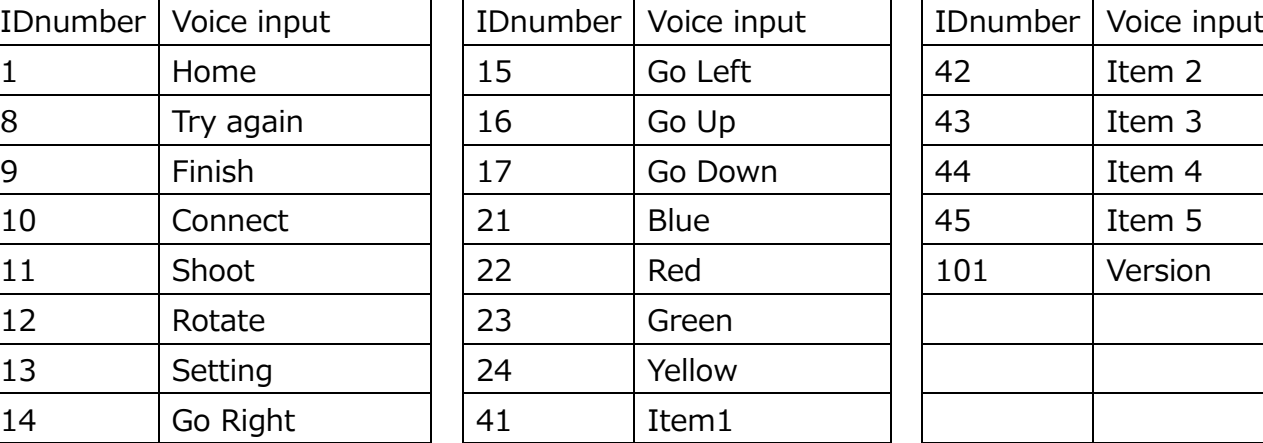

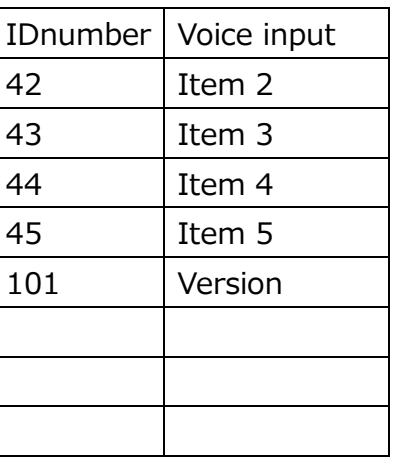

# **5.8. Others**

## **5.8.1. Timing for reflecting the setting for the voice recognition start conditions**

When audio input recognition switches from disabled to enabled, the voice recognition start conditions are reflected in the system.

Therefore, if you change the recognition start conditions when audio input is enabled, once call IVoiceCommandInterface.stop(), disable audio input and call IVoiceCommandInterface.setSnr() to set the voice recognition starting condition. After IVoiceCommandInterface.start() is called, setting is then reflected by the system.

## <span id="page-34-0"></span>**5.8.2. Recommended value of voice recognition starting condition**

When recognition errors occur often due to noise of using environment, recognition errors can be reduced by changing the voice recognition starting condition according to the noisiness (noise level).

Recommended value for each noise level is as below. This parameter is a setting value to have better voice recognition under white noise or machine noise. Optimum value is different by the noise type, so please set according to the actual used environment. For setting method, refer to [5.4](#page-21-0) [Application interface list.](#page-21-0)

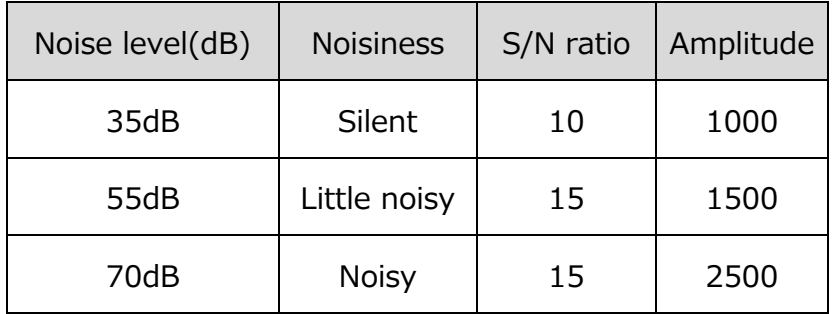

For default value, refer to [5.5.1](#page-23-0) [setSnr](#page-23-0) and [5.5.3](#page-24-0) [setAmp.](#page-24-0)

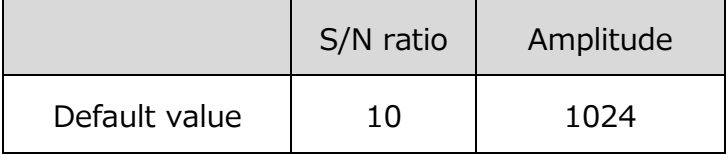

# **5.8.3. Running voice command and video recording together**

Due to Android 4.0 specification, voice command and video recording cannot run together.

For video recording, please finish voice command.

#### **5.8.4. Voice command API usage flow example**

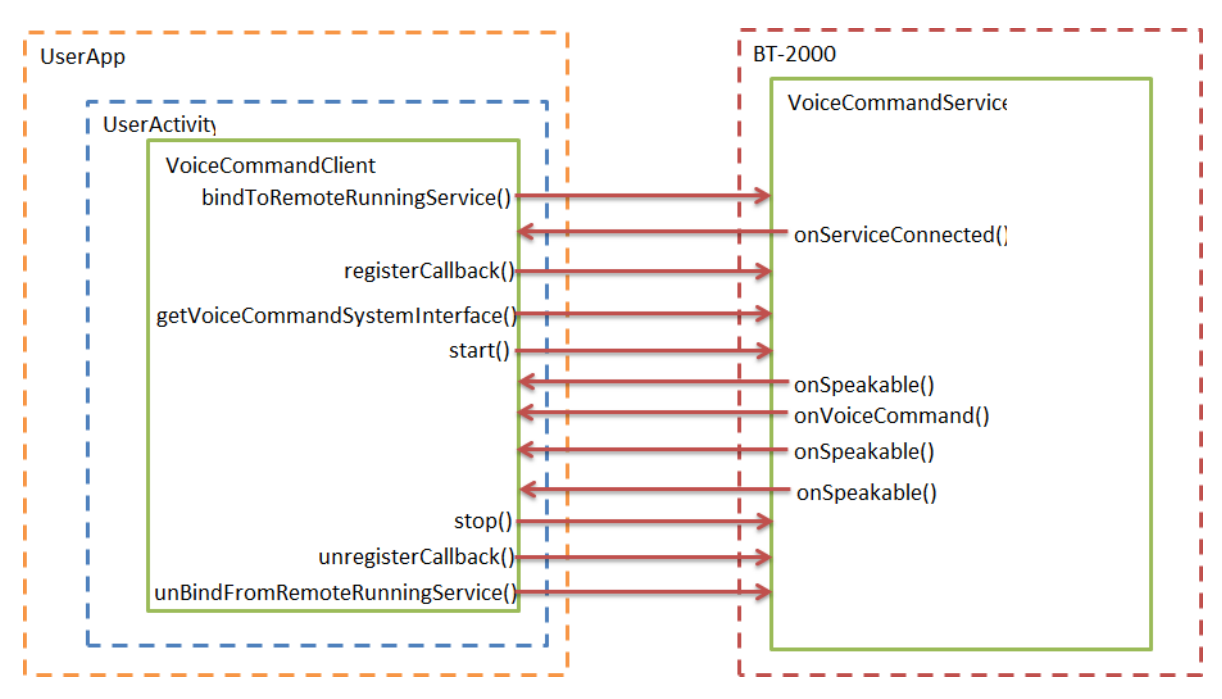

See the sample source for voice commands for more details.

#### **5.8.5. Callback onSpeakable for receiving speaking timing**

In voice command system, when noise is inputted and judged as speech from S/N ratio or Amplitude value (Amp value), it enters into recognition process, and will not accept voice input for a moment. Also after recognizable word is detected, it will be in transferring process to be in recognition acceptable situation again, so there is a period that cannot accept voice input. By showing this period as GUI, it can improve voice command convenience. In details, , implement VoiceCommandClientCallbacks interface of

Android.media.epson.VoiceCommandClientCallbacksand define onSpeakable(), then can receive speech acceptable timing.

■ Application to set S/N ratio and amplitude(AMP value) accorded to the environment

If onSpeakable is called when there is no speech situation, three is a possibility of reacting to surround noise. Therefore, using onSpeakble receiving value as index, set S/N ratio and Amp value to make value received from onSpeakable becomes always true while not speaking. By this way, it is possible to set S/N, amplitude (AMP value) more suitable for using environment.

# **5.8.6. Sample App**

This chapter explains about voice command sample App that is pre-installed inBT-2000.

## 1. App information

App name: VoiceCommandSample.apk

Icon image

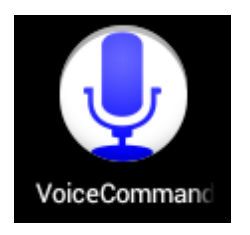

#### 2. Summary

BT-2000 has function to recognize voice inputted from voice input equipment like headset microphone included, judge applicable word exist or not inside registered voice information file(lms), and notice ID and character string to App according to the judgment. This App is a sample App using this voce command function.

## 3. Function

i. Voice information (lms) file change

 BT-2000 has voice information file written in [5.7.1](#page-33-0)[Voice information files](#page-33-0) (lms file) list and [vocabulary](#page-33-0) list and vocabulary list inside the system.By specifying these, it is available to detect registered word of selected file from inputted voice.f

ⅱ.Voice detection, receiving detected word and ID by App

 When voice is inputted by microphone and applicable voice is detected, ID number related to the detected word will be noticed to the App. App will display ID and character string of the detected word to the display by toast.

iii. Voice command parameter setting

Voice command function has a threshold as a parameter to decide whether inputted voice is am speech by human or a noise. Parameter has 2 series, S/N ratio and AMP value. By adjusting these, it is available to use voice command function where noise level is high.

・S/N ratio setting

 Compared to surround noise, how much bigger sound inputted to be decided as a speech (Unit dB).

Min value 0 Max value 255.99 Initial setting 10.0

・AMP value setting

Sound pressure level of inputted voice to be decided as a speech.

Min value 0 Max value 32767 Initial setting 1024

# 4. Sample App operation method

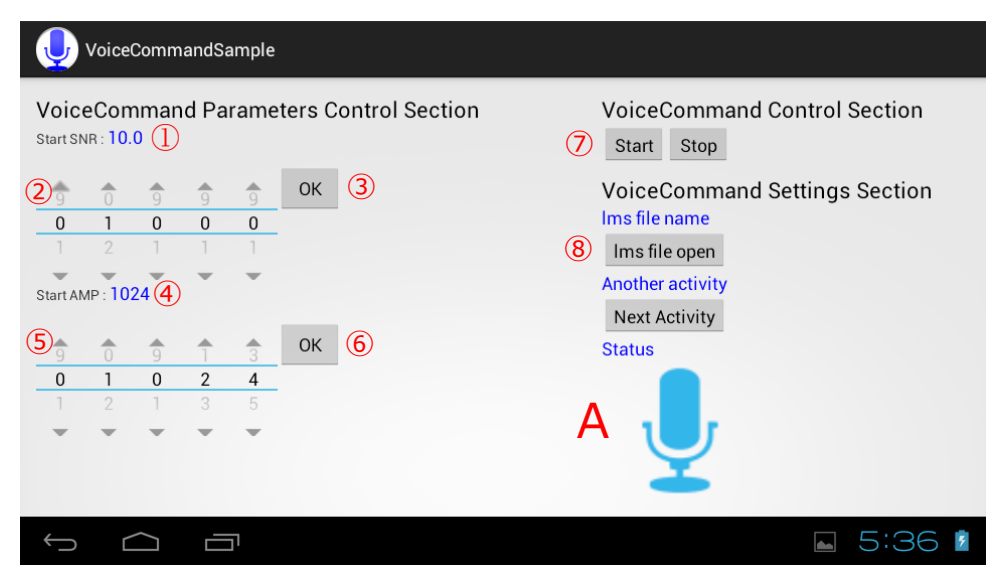

① S/N ratio setting

Display S/N ratio setting value that is currently applied.

② S/N ratio changing UI

Can set value by selecting up arrow or down arrow or the value Left 3 figures are integer figure, right 2 figures are decimal figure.

③ OK button(For S/N ratio setting)

Set the value selected by ② to the voice command system.

- ④ AMP setting value Display AMP value that is currently applied.
- ⑤ AMP setting value changing UI Can set value by selecting up arrow or down arrow or the value
- ⑥ OK button(For AMP value setting) Set the value selected by **⑤** to the voice command system.
- ⑦ Start button, Stop button Start button: Apply S/N ratio value, AMP value, voice information (lms) to the voice command system and make voice detection effective. Stop button: Invalid voice detection.
- <sup>(8)</sup> Display voice information (lms) file Display voice information (lms) file that currently selected. When App started, it displays "Ims file name". In this situation, when you make  $\oslash$  voice detection effective, it operates as default voice information (lms) hold inside system as the word recognition list.
- ⑨ Voice information(lms) file changing file dialog button Display file dialog for selecting voice information (lms) file.
- A GUI to display situation whether the voice command system accept voice input or not. When blue microphone is displayed, voice input is acceptable. When red microphone is displayed, voice input is not acceptable.

#### ・Remarks

At timing of Start button pressed, data necessary for system operation like S/N ratio and lms file will be applied to the system. While voice command is in operation (When voice detection is available), setting value like S/N ratio that changed by the App does not apply when pressing the Start button. In this situation, press Stop button once, stop the voice command and then change again the setting value and press the Start button.

#### 5. Voice information (lms) file

Use Voice information (lms) that is stored inside BT-2000 system. For detail, refer to chapter [5.7.1Voice information files](#page-33-0) (lms file) list and vocabulary list.